### **Для того, щоб створити шаблон запису виконайте наступні дії:**

**1. Перейдіть до розділу «Шаблони» лівого вертикального меню.**

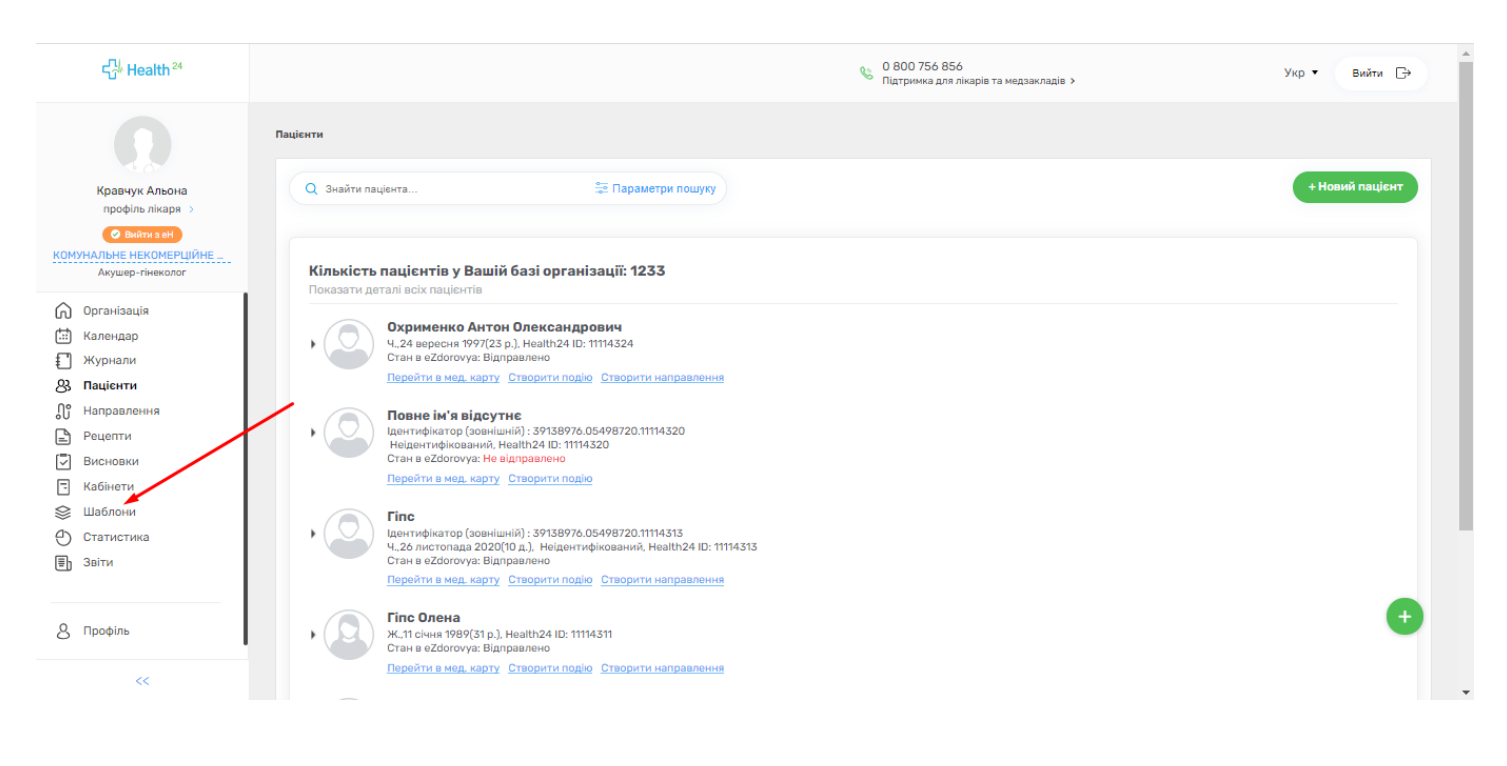

#### **2. Натисніть на напис зеленого кольору «Новий шаблон».**

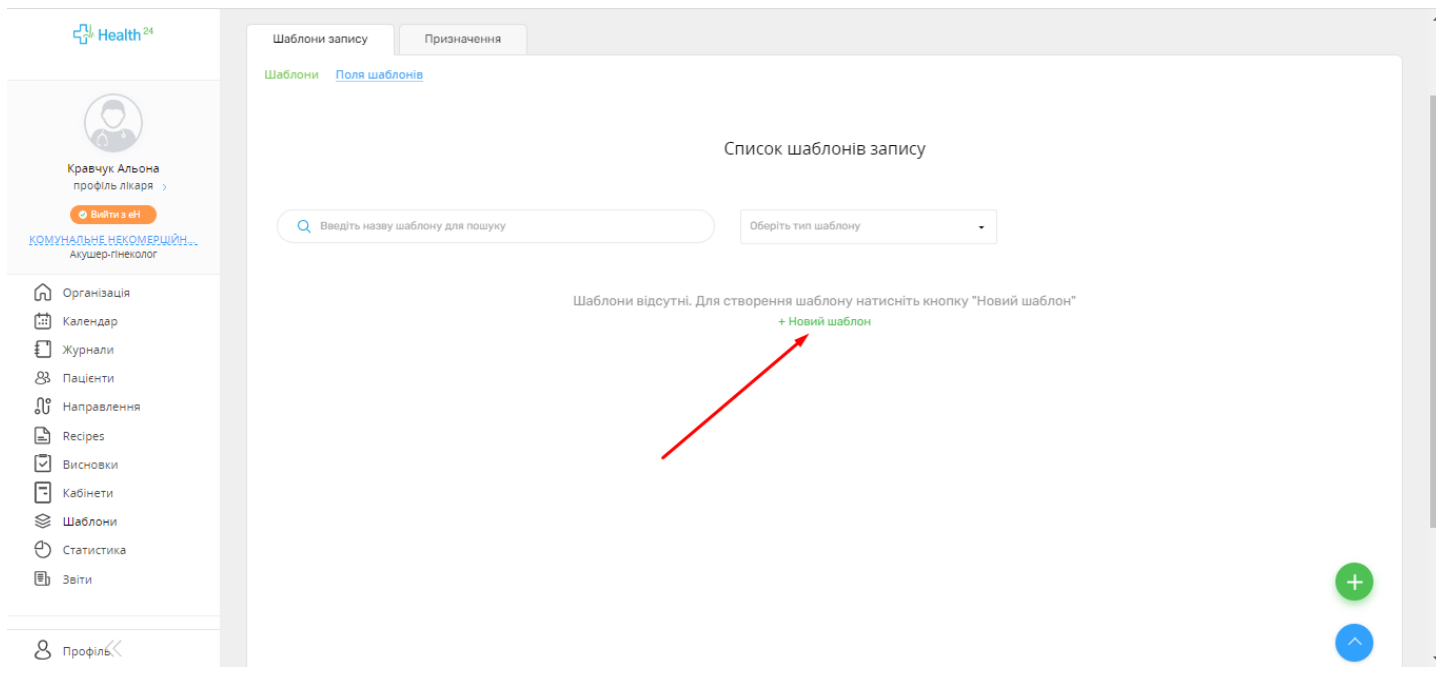

**3. Після цього, Вам необхідно вказати назву шаблону, обрати тип шаблону та підписати заголовок шаблону.**

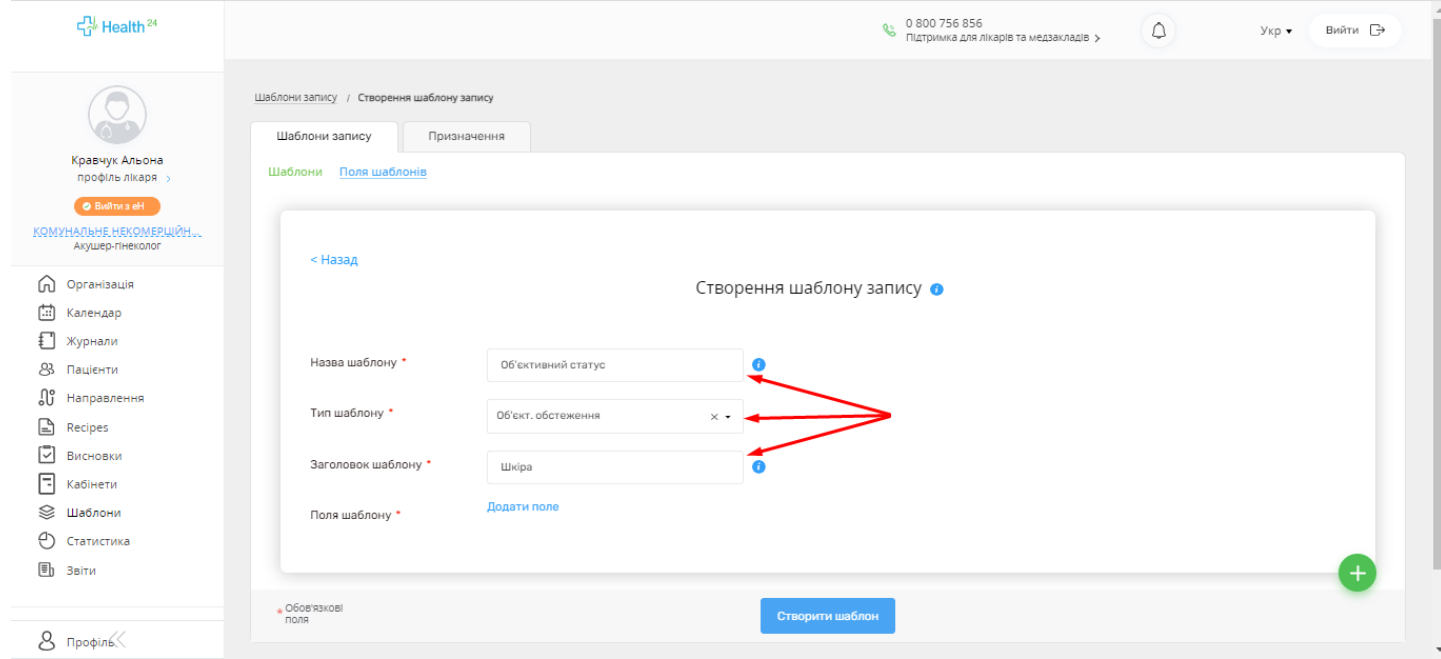

**4. Тепер треба додати поля шаблону, для цього потрібно натиснути на кнопку «Додати поле», а потім також «Додати нове поле».**

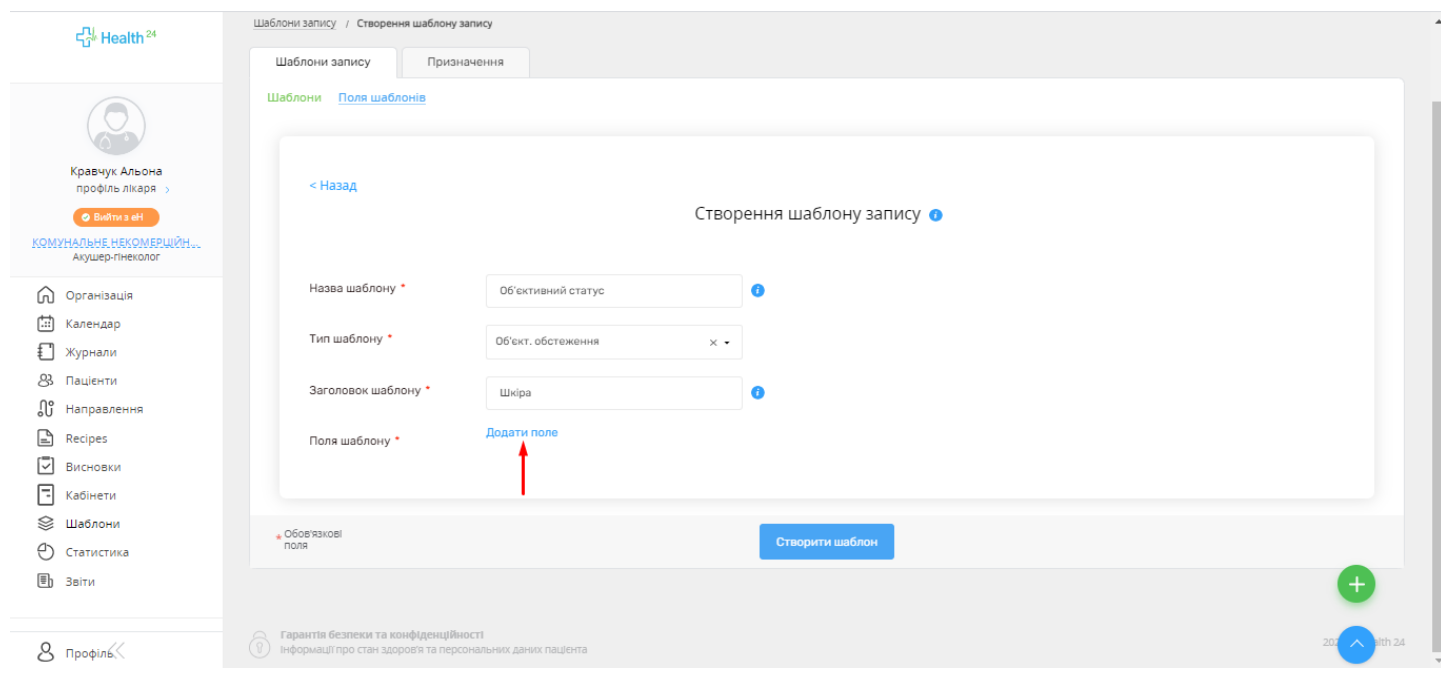

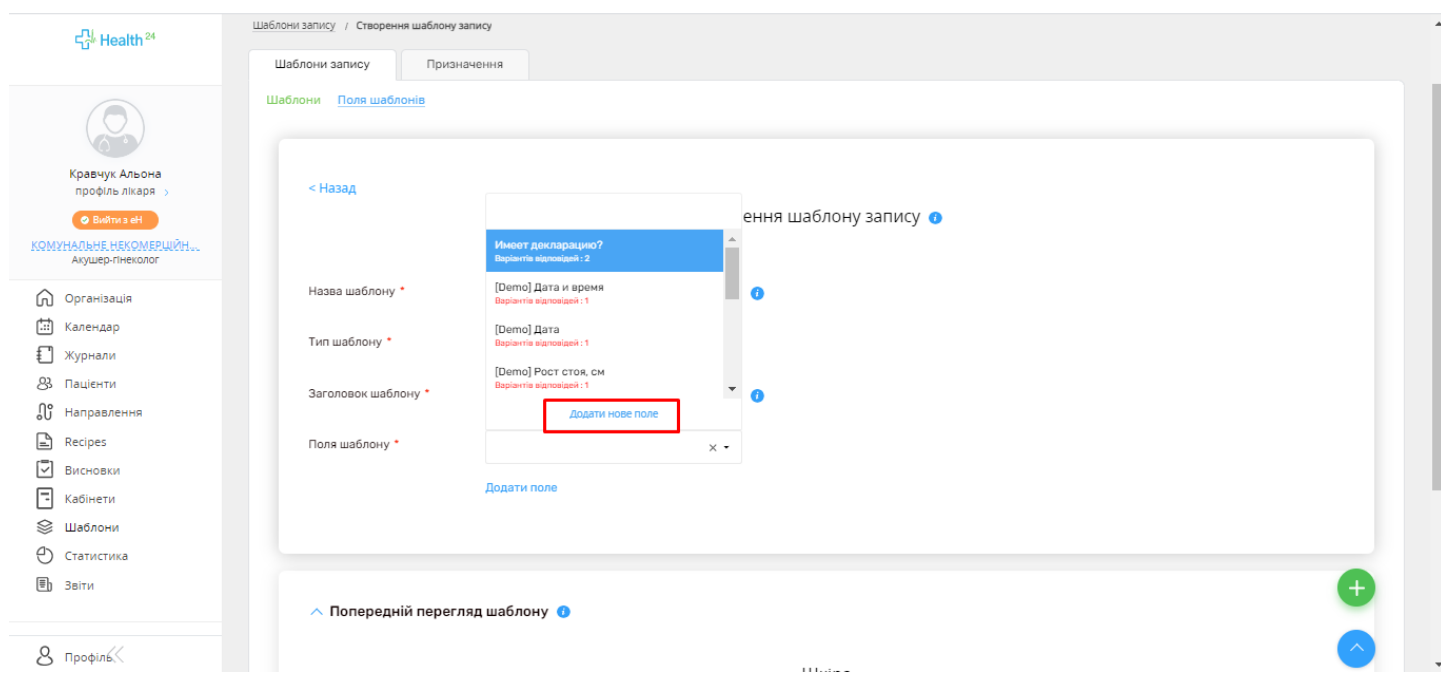

**5. Обов'язково треба обрати тип поля з пропонованого переліку («Строка», «абзац», «одиничний вибір», «мультивибір», «вибір зі списку», «дата», «дата та час»).**

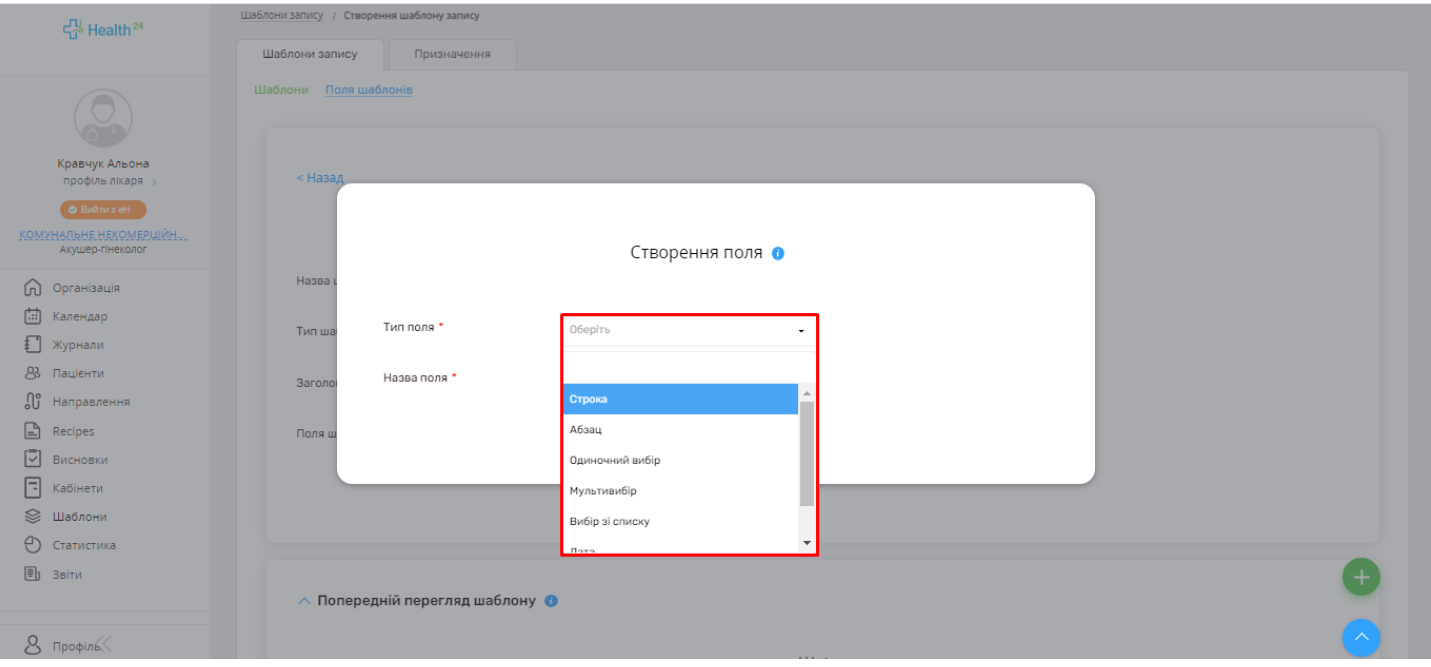

**6. Якщо Ви обираєте тип поля «Строка», то у готовому шаблоні буде строка запису, Ви вказуєте назву поля та запис, який можете надрукувати в це поле** 

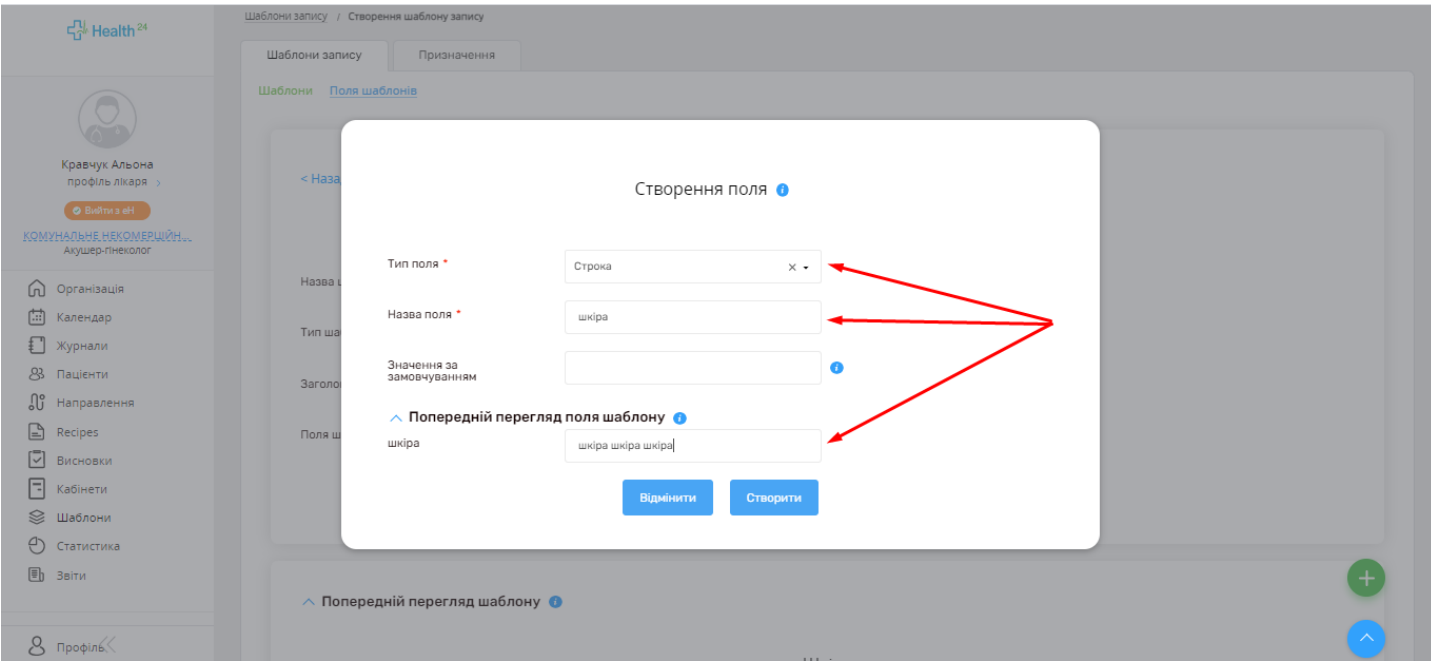

**7. Якщо Ви обираєте тип «Абзац», Ви можете надрукувати текст до 250 слів, який буде Вам потрібен при заповненні прийому**.

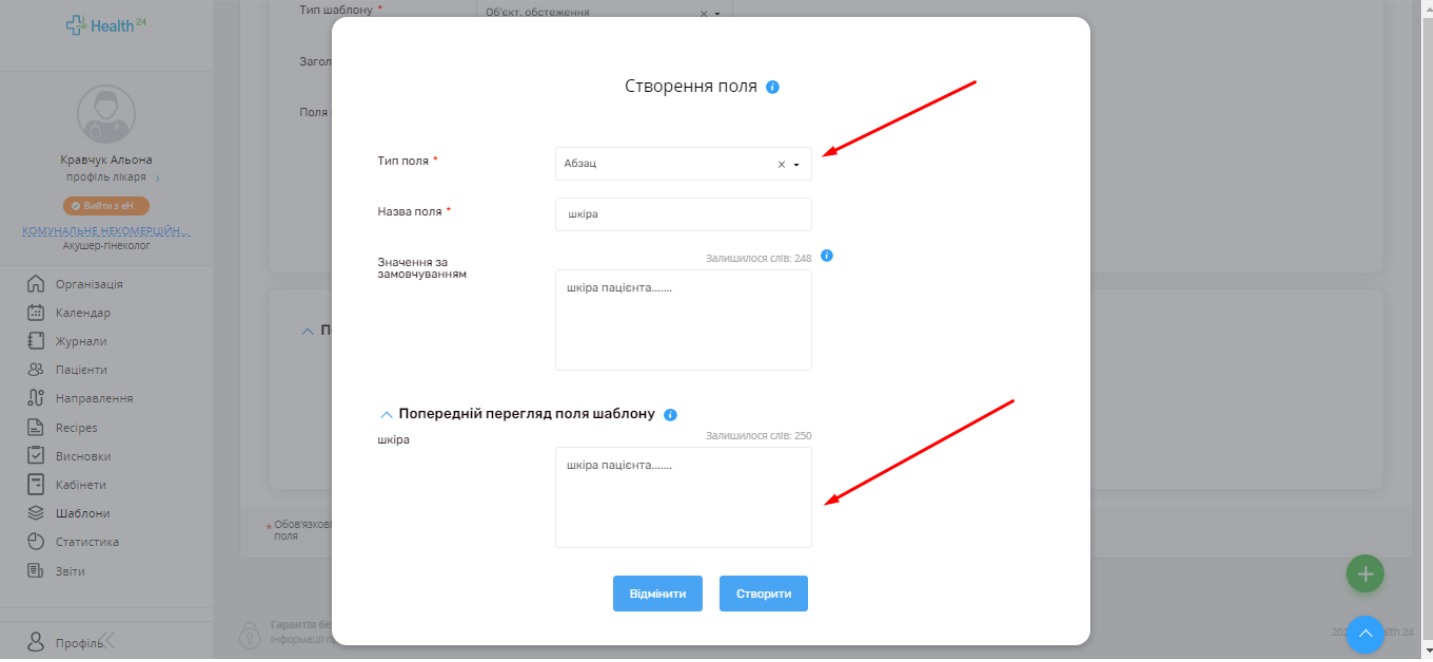

**8. Якщо Ви обираєте «Одиночний вибір», Вам треба вказати варіанти відповідей, і коли Ви будете заповнювати шаблон, то можете вибрати одну відповідь, яка Вам потрібна. У попередньому перегляді можете ознайомитися як це буде виглядати у готовому шаблоні.**

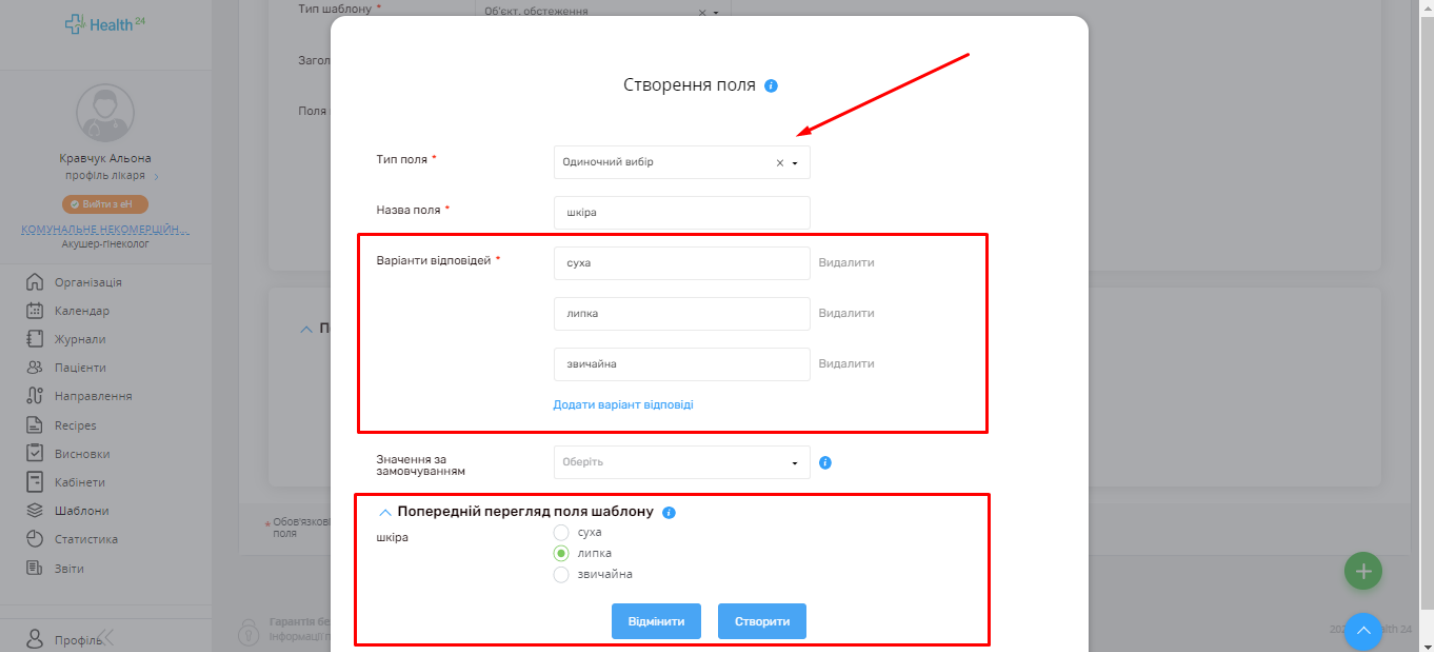

**9. Якщо Ви обираєте тип «Мультивибір», у Вас буде можливість обрати декілька варіантів відповідей для заповнення шаблону.**

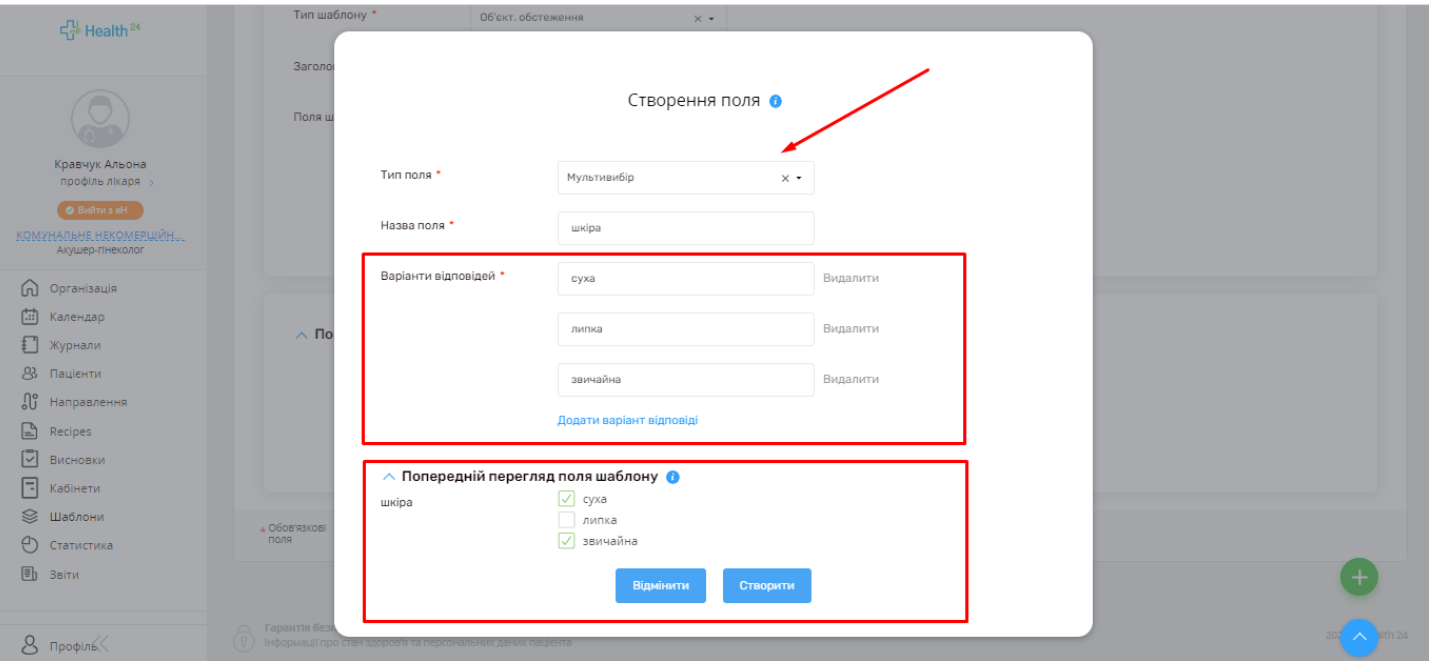

**10. Якщо Ви вибираєте тип «Вибір зі списку», Ви також додаєте варіанти відповідей і у Вас буде можливість вибрати необхідний з пропонованого списку.**

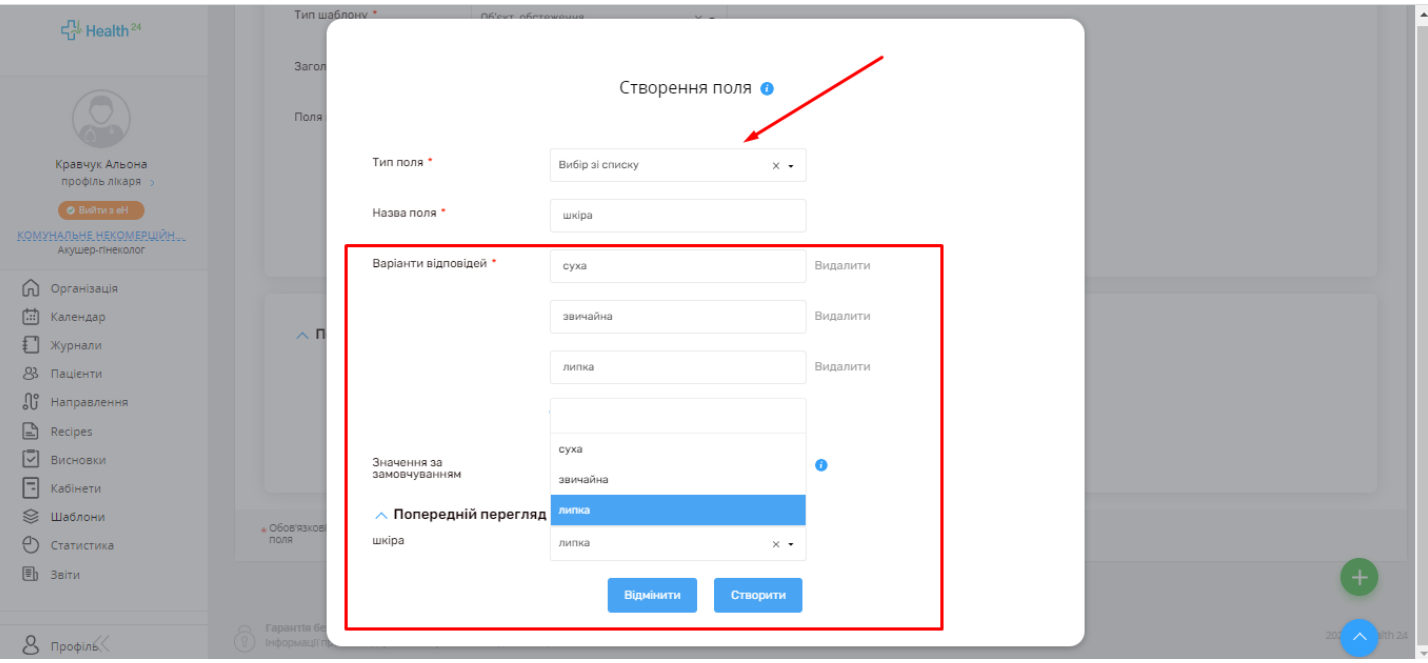

**11.Якщо Ви вибираєте тип «Дата», заповнюєте назву поля (напр. дата звернення, дата захворювання) та вказуєте дату.**

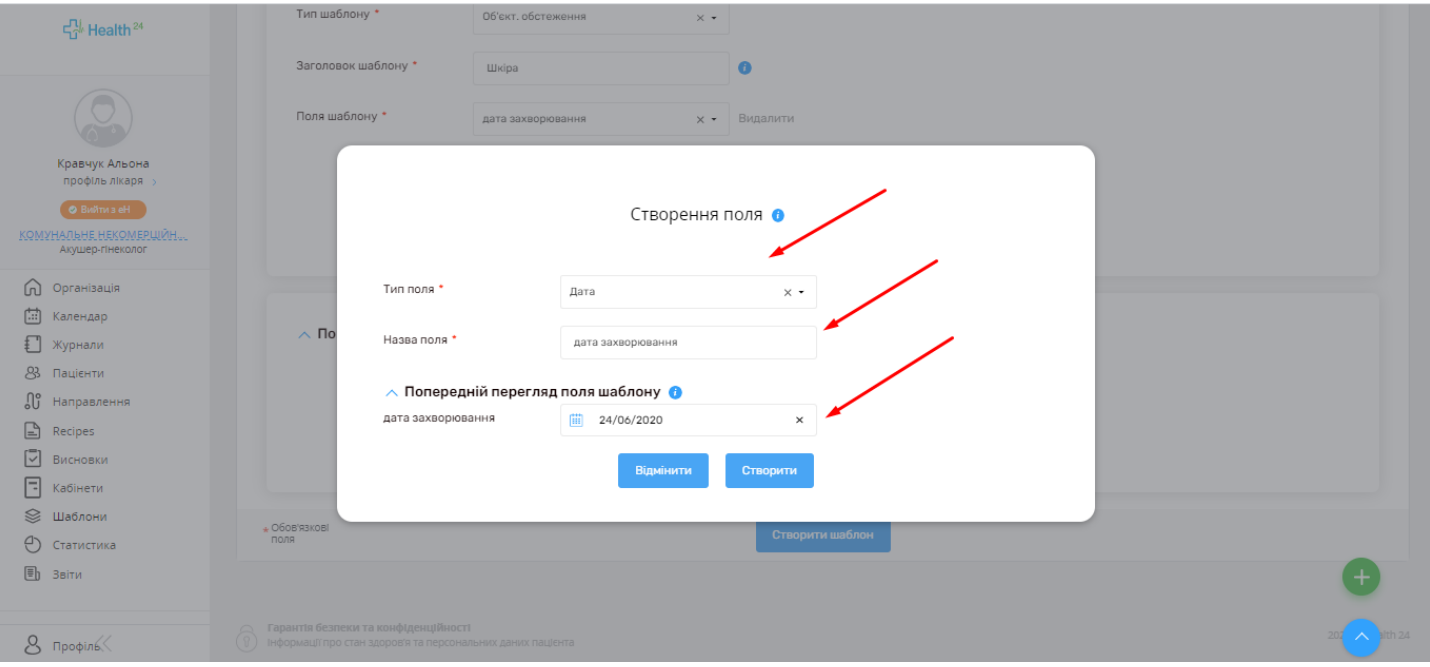

**12.Якщо вибираєте тип «Дата та час», вказуєте назву поля (напр. точна дата та час захворювання), та вказуєте дату та час у шаблоні.**

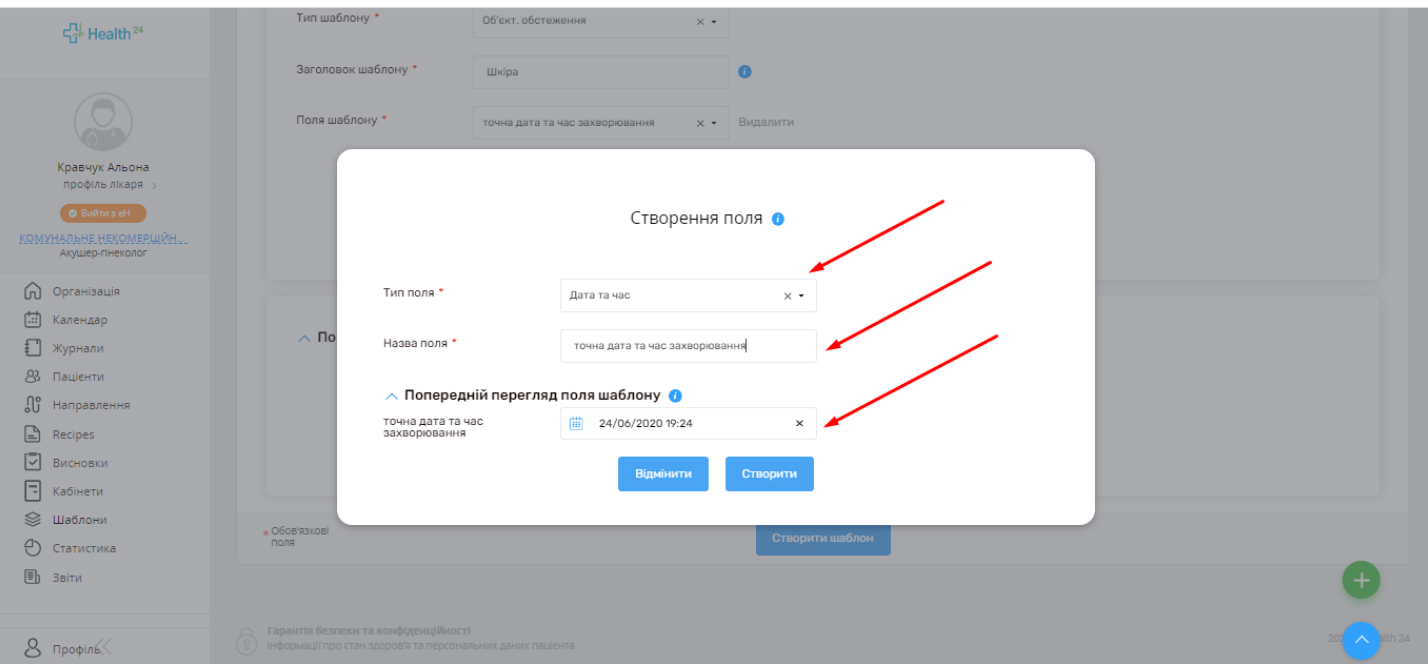

### **13.Після того як Ви обрали тип поля, натискаєте на кнопку синього кольору «Створити».**

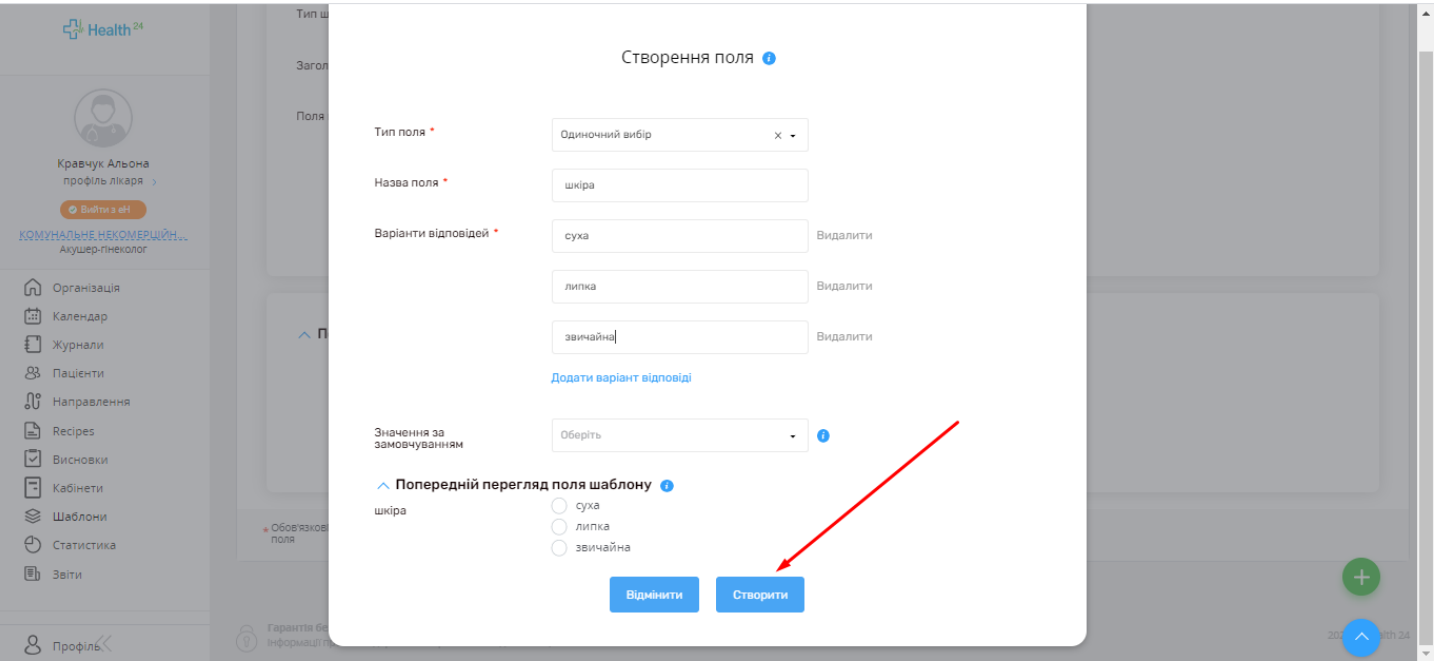

### **14.Поле було успішно створено, Ви побачите на екрані сповіщення про це.**

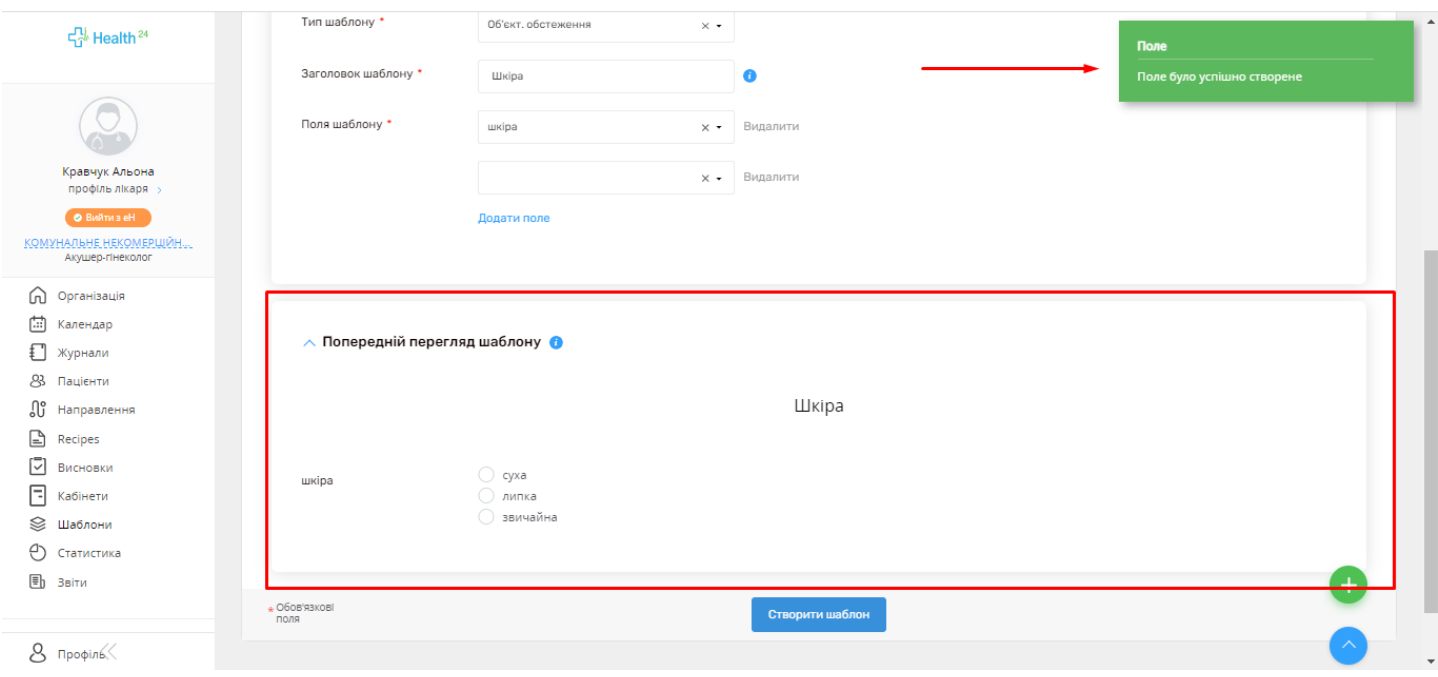

**15. Після того як ми заповнили всі обов'язкові поля, ми отримали можливість створити шаблон. Для цього нам потрібно натиснути на кнопку синього кольору «Створити шаблон».**

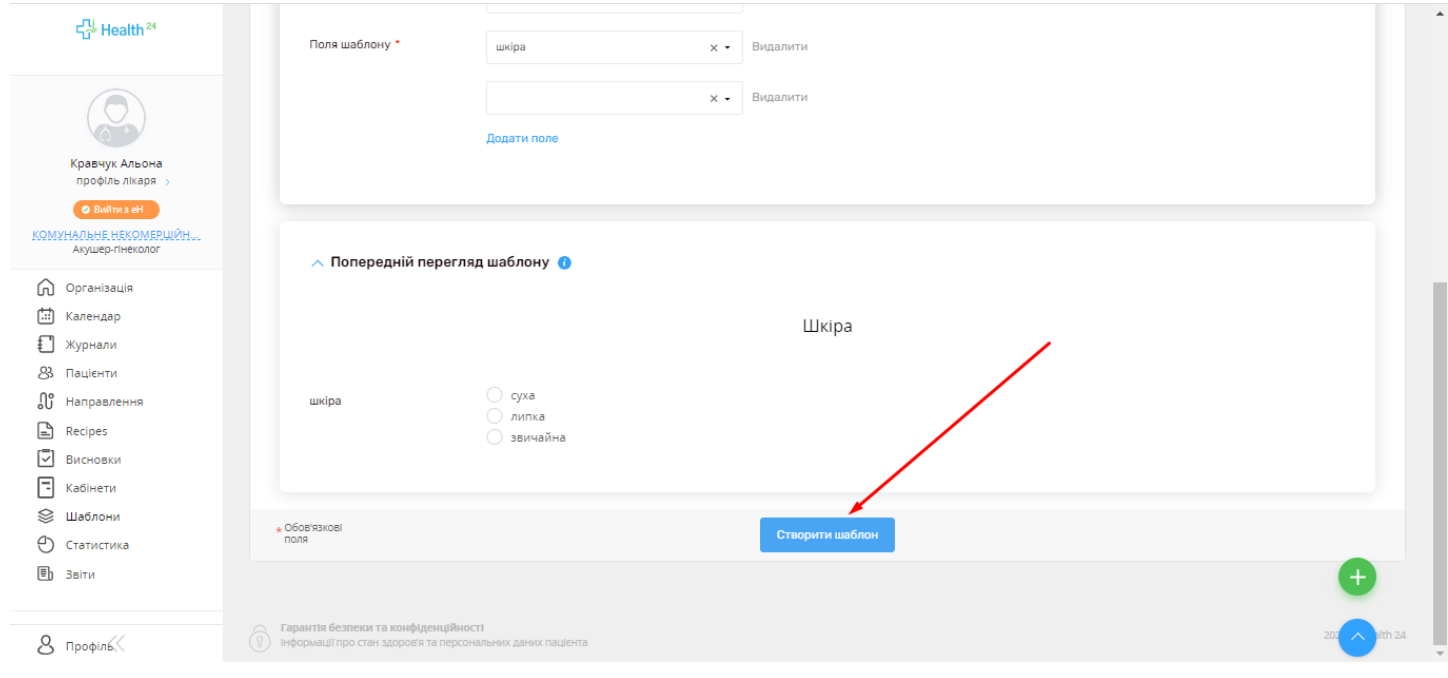

# **16. Шаблон готовий, тепер Ви можете використовувати його у медичних записах пацієнта.**

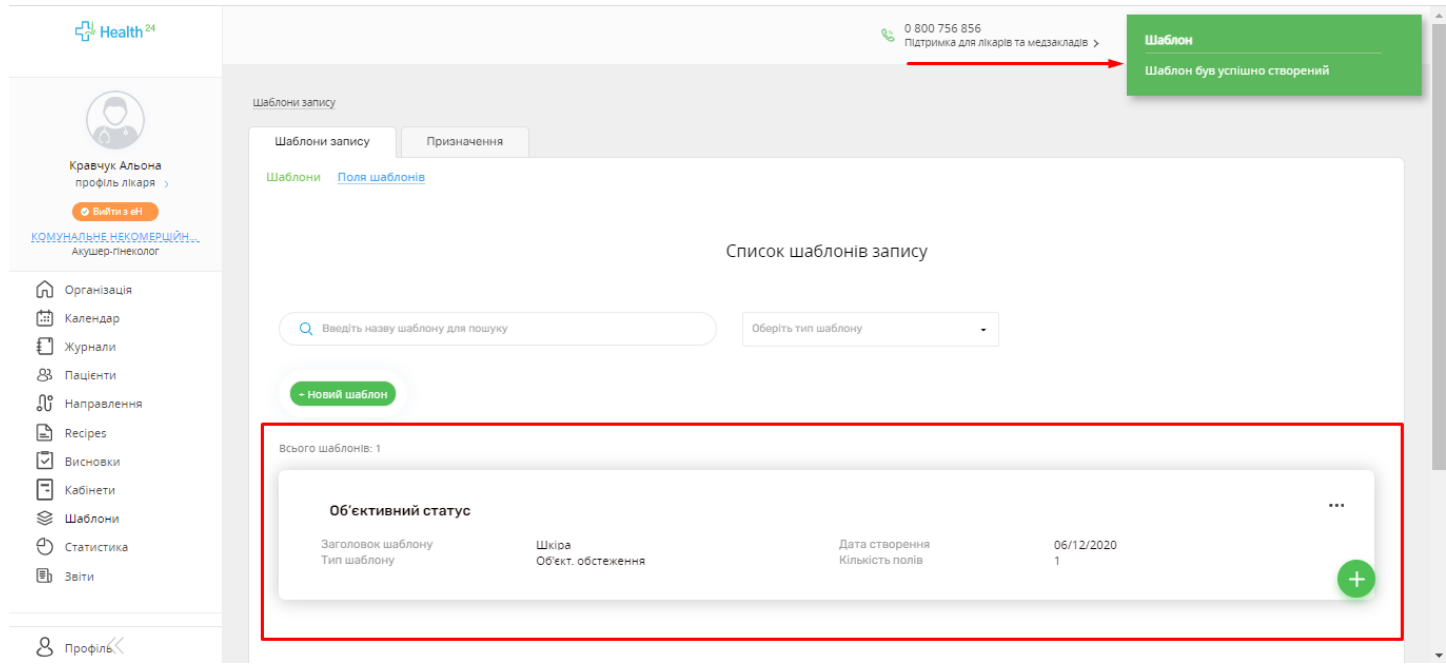

# **17. Також створений шаблон можна редагувати або видалити, натиснувши на 3 крапки.**

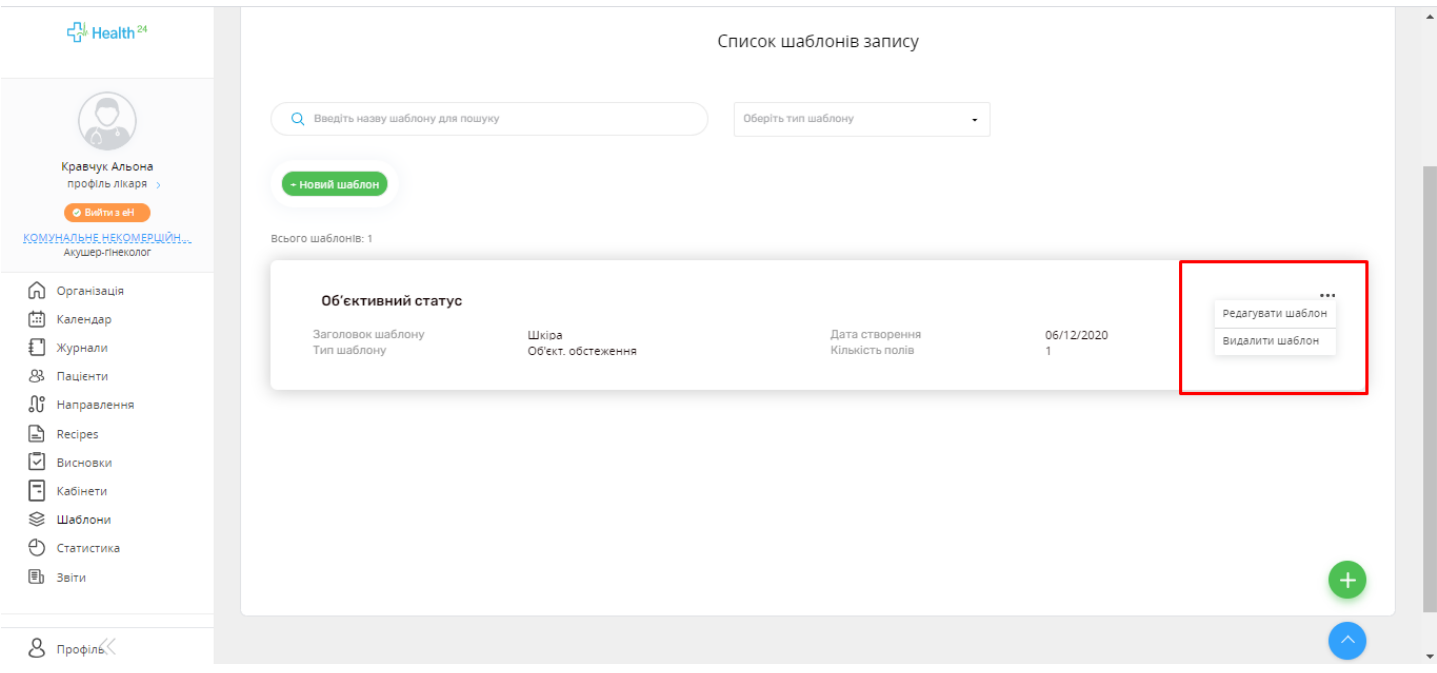